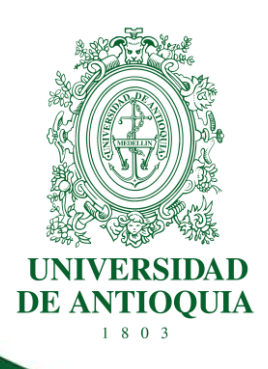

# **PROCEDIMIENTO PARA COMPRAS O CONTRATACIÓN DE BIENES Y SERVICIOS FCEN**

**FACULTAD DE CIENCIAS EXACTAS Y NATURALES** 

**CÓDIGO: EN-PR-07 VERSIÓN: 01 I 18-JUL-2023**

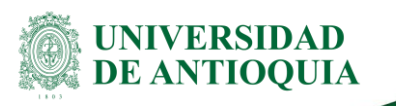

# **PROCEDIMIENTO PARA LA COMPRA O CONTRATACIÓN DE BIENES Y SERVICIOS**

# **1. Definición**

Este procedimiento tiene como objetivo orientar sobre cómo realizar la gestión de las compras o la contratación de bienes, insumos y equipos de menor, mediana y mayor cuantía, ya sea **nacionales o de importación** en la Facultad de Ciencias Exactas y Naturales.

# **2. Políticas**

- Las pre-cotizaciones presentadas para la solicitud del Certificado de Disponibilidad Presupuestal (CDP) deben tener fechas vigentes no mayor a 5 días antes de comenzar el proceso.
- Para compras de importación se utilizan los mismos formatos de las compras nacionales y estos se diligencian en la moneda correspondiente a la cotización.
- Las compras de importación corresponden a: equipos de laboratorio, reactivos, libros, materiales, servicio de traducción, publicación de artículos entre otros.
- Los pedidos solicitados deben describir con la mayor claridad, las especificaciones técnicas del producto, medidas y peso, entre otros, que se consideran importantes.
- Las cotizaciones actualizadas presentadas para realizar el proceso de compra deben tener fecha posterior o igual al CDP.
- El estudio previo de necesidad y conveniencia debe estar debidamente diligenciado y firmado por el servidor que realizó el estudio, investigador, directores de instituto y el ordenador del gasto. Este debe de tener fecha anterior a las pre-cotizaciones y previa al CDP.
- Los proveedores deben tener los documentos legales actualizados con fecha no mayor a un mes. Esto será verificado por el personal administrativo de apoyo.
- En el momento de recibir los productos o servicios, el proveedor expide la factura electrónica la cual se recibe en la bandeja de entrada de SAP la cual es radicada por el personal administrativo y es enviada a la dependencia de egresos por medio de correo electrónico para dar inicio al proceso de pago.

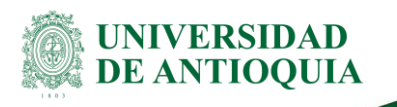

# **3. Contenido**

# **3.1 Diligenciar el formato de estudio previo de necesidad y conveniencia**

#### **Descripción**

El usuario debe diligenciar los numerales 3, 4 y 6 del formato de estudio previo de necesidad y conveniencia para cuantías menores o iguales a 30 SMMLV [\(DJ-FO-009\)](https://link.udea.edu.co/adocsDescarga?codigo=DJ-FO-009). Para mayor cuantía diligenciar totalmente el formato de estudio previo de necesidad y conveniencia para contratar [\(DJ-FO-006\)](https://link.udea.edu.co/adocsDescarga?codigo=DJ-FO-006). Acompañar este formato con una pre-Cotización para tener una aproximación al valor real del bien o servicio a adquirir y de esta manera tener un tope para la reserva presupuestal.

En este formato se debe registrar claramente quien realiza la solicitud y para evidenciar la aprobación, debe firmar el investigador y ser autorizado por el ordenador del gasto mediante correo electrónico.

Se deben tener en cuenta los requisitos según la cuantía para compras nacionales y de importación

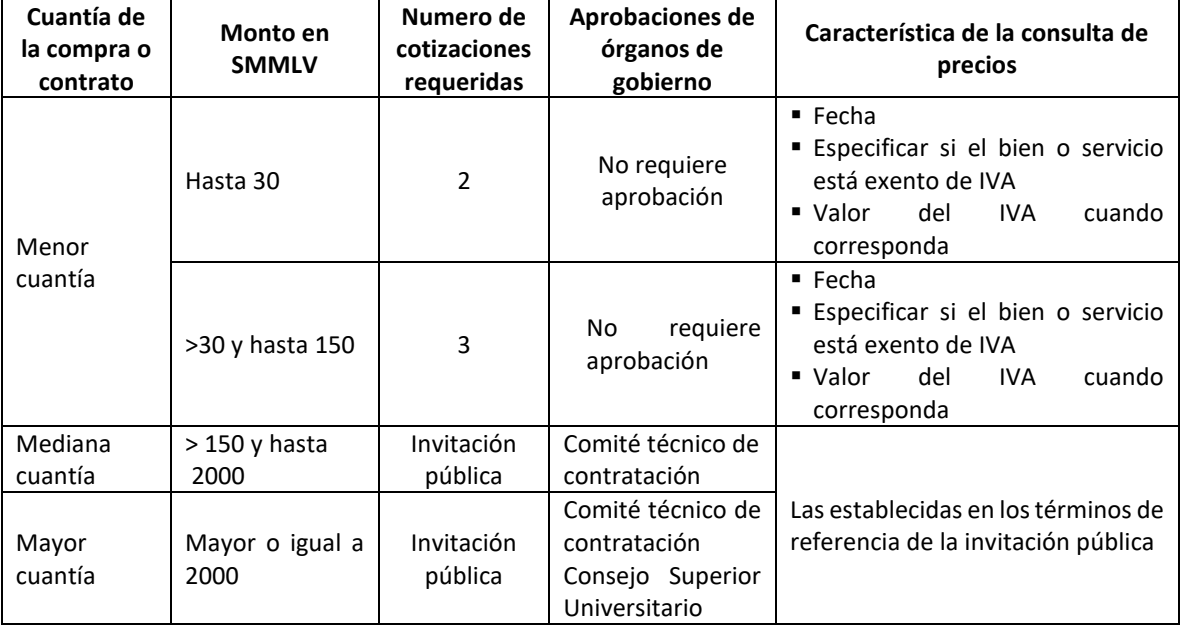

#### *Tabla 1 Requisito para compra según cuantía*

**Nota:** esta actividad aplica tanto para compras nacionales como compras de importación.

#### **Ejecutantes**

Docentes e investigadores y personal administrativo.

EN-PR-07, Versión: 01 <La impresión o copia magnética de este documento se considera

"**COPIA NO CONTROLADA**". Solo se garantiza la actualización de la documentación en el sitio http://www.udea.edu.co>

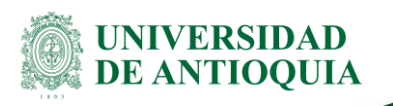

# **3.2 Realizar solicitud de compra de bienes o servicios**

#### **Descripción**

#### **Para compras nacionales:**

Las solicitudes las ingresa el investigador y se reciben a través de la aplicación [Soluciones](https://soluciones.udea.edu.co/otrs/customer.pl/tickets/)  [UdeA](https://soluciones.udea.edu.co/otrs/customer.pl/tickets/) cada que se requiera, para ello debe seguir la ruta: [nuevo](https://soluciones.udea.edu.co/otrs/customer.pl/tickets/nuevo) ticket / \*Para: facultad de ciencias exactas y naturales - Centro de investigación cien o extensión/ \*Servicio: compra de bienes o adquisición de servicios nacionales.

#### **Para las compras de importación:**

El personal administrativo responsable de compras de la Facultad de Ciencias Exactas y Naturales ingresa el pedido al aplicativo SICOMER, el cual genera un consecutivo que debe enviarse al proceso de Comercio exterior por medio de correo electrónico solicitando la preliquidación del pedido de importación, según el tipo de pedido,

- Paquete postal hasta US 2000: [juan.correao1@udea.edu.co](mailto:juan.correao1@udea.edu.co)
- Giros: para pagos de servicios de cualquier monto: comercioexterior3@udea.edu.co
- Pedido de importación >US 2000): lizeth.orrego1@udea

Al correo debe adjuntar los documentos correspondientes a la importación, los cuales son:

- Solicitud de trámites de bienes y servicios [\(EN-FO-053\)](https://link.udea.edu.co/adocsDescarga?codigo=EN-FO-053)
- Estudio previo de necesidad y conveniencia y las cotizaciones requeridas [\(DJ-FO-009\)](https://link.udea.edu.co/adocsDescarga?codigo=DJ-FO-009),
- Consulta de precios del mercado [\(VE-FO-005\)](https://link.udea.edu.co/adocsDescarga?codigo=VE-FO-005).

#### **Ejecutantes**

Docentes e investigadores y personal administrativo.

# **3.3 Solicitar el Certificado de Disponibilidad Presupuestal (CDP)**

#### **Descripción**

#### **Para compras nacionales:**

El Certificado de disponibilidad Presupuestal - CDP se solicita a la sección de presupuesto a través del aplicativo SAP. Se debe verificar que los nombres de los materiales que se van a solicitar estén creados en el aplicativo SAP con la denominación de la clase de material correcto, si el material no se encuentra creado, se debe diligenciar la plantilla creación de materiales, dispuesta en el aplicativo SAP y enviarlo a través de [Soluciones UdeA](https://soluciones.udea.edu.co/otrs/customer.pl/tickets/) creando un nuevo ticket \*para: Vicerrectoría Administrativa - División de Servicios Logísticos / \*Servicio: servicio y acompañamiento en la adquisición y contratación de bienes y servicios - creación de material. Se debe adjuntar la plantilla anteriormente indicada y la cotización del proveedor.

<La impresión o copia magnética de este documento se considera "**COPIA NO CONTROLADA**". Solo se garantiza la actualización de la documentación en el sitio http://www.udea.edu.co>

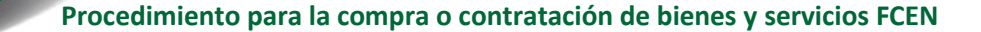

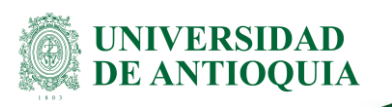

#### **Para las compras de importación:**

El CDP es solicitado por el proceso de Comercio exterior al área de presupuesto, a través del aplicativo SAP, para que Comercio exterior se encargue de finalizar el proceso de la importación al igual que de consolidar toda la documentación enviada por el proveedor: insumo comprado, Factura, Fichas técnicas, Certificados varios.

En la Facultad el solicitante de la importación debe verificar a través del aplicativo soluciones UdeA, la información del estado y avance de la solicitud. El personal de apoyo administrativo de comercio exterior dispone de un período de 20 días hábiles para realizar el proceso a partir del día de entrega de la solicitud; constantemente se le informa al solicitante el estado del trámite.

Cuando el comercio exterior termina el proceso de importación, se procede a cerrar el ticket y queda pendiente la entrega del bien o del servicio por parte del proveedor Internacional, quien informa por medio del correo electrónico al solicitante y al personal administrativo correspondiente en la facultad la fecha posible de entrega del bien.

**Nota:** el solicitante de la compra de importación de la facultad es responsable de verificar el avance del trámite, después de que reciba la notificación sobre el cierre del ticket vía mail de parte de comercio exterior.

#### **Ejecutantes**

Personal administrativo Comercio exterior

## **3.4 Solicitar cotizaciones a proveedores con fecha vigente**

#### **Descripción**

Una vez aprobado el CDP (máximo 5 días hábiles), se solicitan las cotizaciones con fecha vigente a los proveedores. Para ello deben tenerse en cuenta las excepciones definidas en los siguientes actos administrativos:

- Acuerdo Superior 419 de 2014 artículo 17
- Resolución Rectoral 40632 de 2014 artículo 1

El número de cotizaciones solicitadas al proveedor depende del valor del bien o servicio a contratar, es importante hacer muy bien éste estudio de mercado ya que permite tener un tope para la reserva presupuestal,

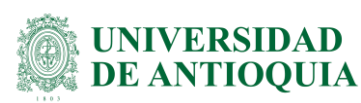

- Para compras menores o iguales a 30 SMMLV: Solicitar como mínimo dos (2) cotizaciones, con un máximo de 3 días de diferencia entre la fecha una cotización respecto a la otra.
- **Para Compras mayores a 30 SMLVM y menores e iguales de 150 SMLVM:** solicitar como mínimo tres (3) cotizaciones, con un máximo de 3 días de diferencia entre las fechas una cotización respecto a las otras.
- Para compras mayores de 150 SMLVM: solicitar como mínimo tres (3) cotizaciones, con un máximo de 3 días de diferencia entre las fechas una cotización respecto a las otras.

**Nota:** esta actividad aplica tanto para compras nacionales como compras de importación.

#### **Ejecutantes**

Docentes e investigadores y personal administrativo.

### **3.5 Realizar la consulta de precios de mercado**

#### **Descripción**

Una vez expedido el CDP, el personal administrativo informa al usuario por medio de Soluciones UdeA para que éste cargue sobre el mismo ticket las respectivas cotizaciones actualizadas con fecha posterior al CDP, ya que son requeridas como insumo para realizar el estudio de precios del mercado, el cual permite comparar los proveedores para su posterior selección, según la consulta de precios del mercado [\(VE-FO-005\)](https://link.udea.edu.co/adocsDescarga?codigo=VE-FO-005).

#### **Ejecutantes**

Docentes e investigadores y personal administrativo.

## **3.6 Seleccionar proveedor**

#### **Descripción**

Con base en la consulta de precios del mercado y acogiendo los lineamientos establecidos en el estatuto de contratación se selecciona el proveedor. Al seleccionar el proveedor es importante considerar:

- Confirmar con el proveedor seleccionado que esté inscrito en la Universidad, de lo contrario, solicitarle realizar la inscripción, de acuerdo con las instrucciones disponible en[:http://www.udea.edu.co/wps/portal/udea/web/inicio/contratacion](http://www.udea.edu.co/wps/portal/udea/web/inicio/contratacion-convocatorias/inscripcion-proveedor)[convocatorias/inscripcion-proveedor](http://www.udea.edu.co/wps/portal/udea/web/inicio/contratacion-convocatorias/inscripcion-proveedor)
- Para el caso de proveedores exclusivos, se debe adjuntar un certificado de exclusividad emitido por el proveedor.
- El proveedor elegido debe enviar los documentos legales que exige la universidad al personal administrativo, una vez revisados se procede a elaborar la solicitud de pedido en el aplicativo SAP

EN-PR-07, Versión: 01 <La impresión o copia magnética de este documento se considera "**COPIA NO CONTROLADA**". Solo se garantiza la actualización de la documentación en el sitio http://www.udea.edu.co>

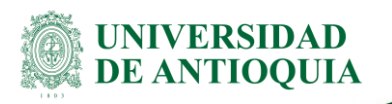

#### **Ejecutantes**

Docentes e investigadores y personal administrativo.

## **3.7 Solicitud de pedido en el aplicativo SAP**

#### **Descripción**

Realizar la solicitud de pedido (SOLPED) en el aplicativo SAP y liberarla, luego esperar la aprobación por parte del ordenador del gasto y por el área de servicios logísticos (aplica para compras AMP). Posteriormente proceder con la elaboración de la orden de pedido en el aplicativo SAP, y una vez autorizada por presupuesto se envía el proveedor.

#### **Ejecutantes**

Personal administrativo responsable de compras

## **3.8 Recepción de facturas y trámites para pago**

#### **Descripción**

Las facturas son enviadas por el proveedor de manera virtual a través del programa SAP. Una vez se reciban las facturas, se solicita por correo electrónico los avales del interventor y del ordenador del gasto, en el formato recibo a satisfacción [\(DJ-FO-010\)](https://link.udea.edu.co/adocsDescarga?codigo=DJ-FO-010) y sobre la factura. Posterior a esto se envía al líder de egresos a través del correo institucional para dar inicio al proceso de pago.

#### **Ejecutantes**

Interventor

# **4. Documentos de referencia**

- Acuerdo Superior 419 del 29 de abril de 2014, Por el cual se expide el estatuto general de contratación de la Universidad de Antioquia.
- Resolución Rectoral 39475 del 14 de noviembre de 2014, Por la cual se reglamenta el Acuerdo Superior 419 del 29 de abril de 2014, Estatuto General de Contratación de la Universidad de Antioquia y se dictan otras disposiciones.
- Resolución Rectoral 39475 de 14 de noviembre de 2014, en el artículo 30 se refiere a las modalidades de contratación, menor, mediana y mayor cuantía done se fijan las cuantías y las condiciones correspondientes a cada una de ellas.
- Procedimiento para la contratación de menor cuantía [\(GL-CL-PR-01\)](https://link.udea.edu.co/adocsDescarga?codigo=GL-CL-PR-01), versión 01
- Procedimiento para la contratación de mediana cuantía [\(GL-CL-PR-02\)](https://link.udea.edu.co/adocsDescarga?codigo=GL-CL-PR-02), versión 01
- Procedimiento para la contratación de mayor cuantía [\(GL-CL-PR-03\)](https://link.udea.edu.co/adocsDescarga?codigo=GL-CL-PR-03), versión 01
- CIRCULAR N° 001 18 de enero de 2017

EN-PR-07, Versión: 01 <La impresión o copia magnética de este documento se considera "**COPIA NO CONTROLADA**". Solo se garantiza la actualización de la documentación en el sitio http://www.udea.edu.co>

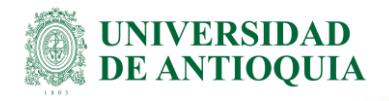

▪ Estatuto de contratación Resolución rectoral 39475-2014 del 14 NOV-2014

# **5. Nota de cambio**

■ No aplica para la primera versión del documento

# **6. Anexos**

**Anexo1:** Diagrama del procedimiento para compras o contratación de bienes y servicios **Anexo2:** Formato consulta de precios del mercado [\(VE-FO-005\)](https://link.udea.edu.co/adocsDescarga?codigo=VE-FO-005) **Anexo 3:** Solicitud de tramites de bienes y servicios [\(EN-FO-053\)](https://link.udea.edu.co/adocsDescarga?codigo=EN-FO-053)

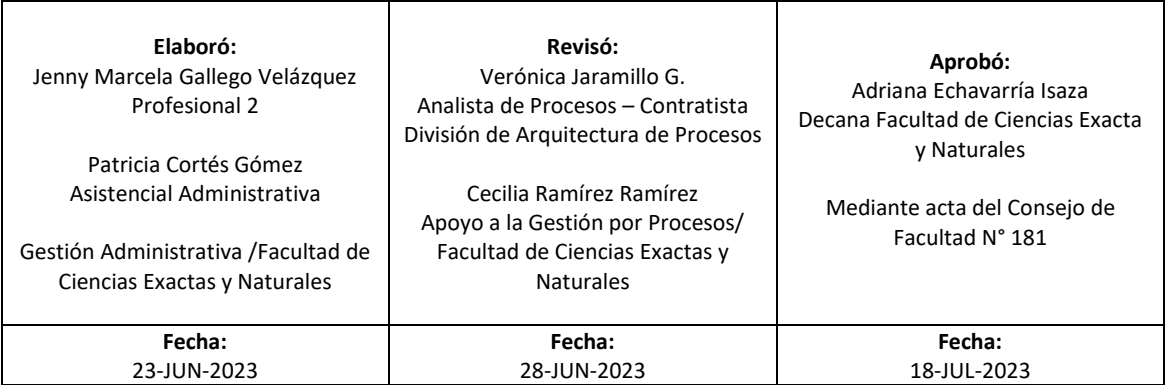

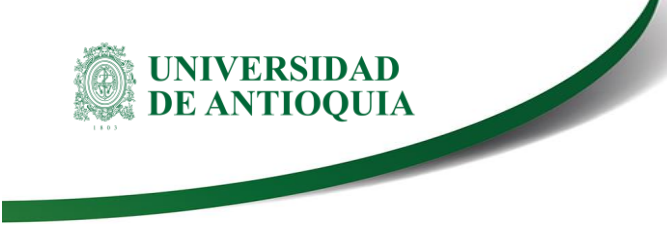

**Procedimiento para la compra o contratación de bienes y servicios FCEN**

**Anexo 1:** Diagrama del procedimiento para compras o contratación de bienes y servicios FCEN

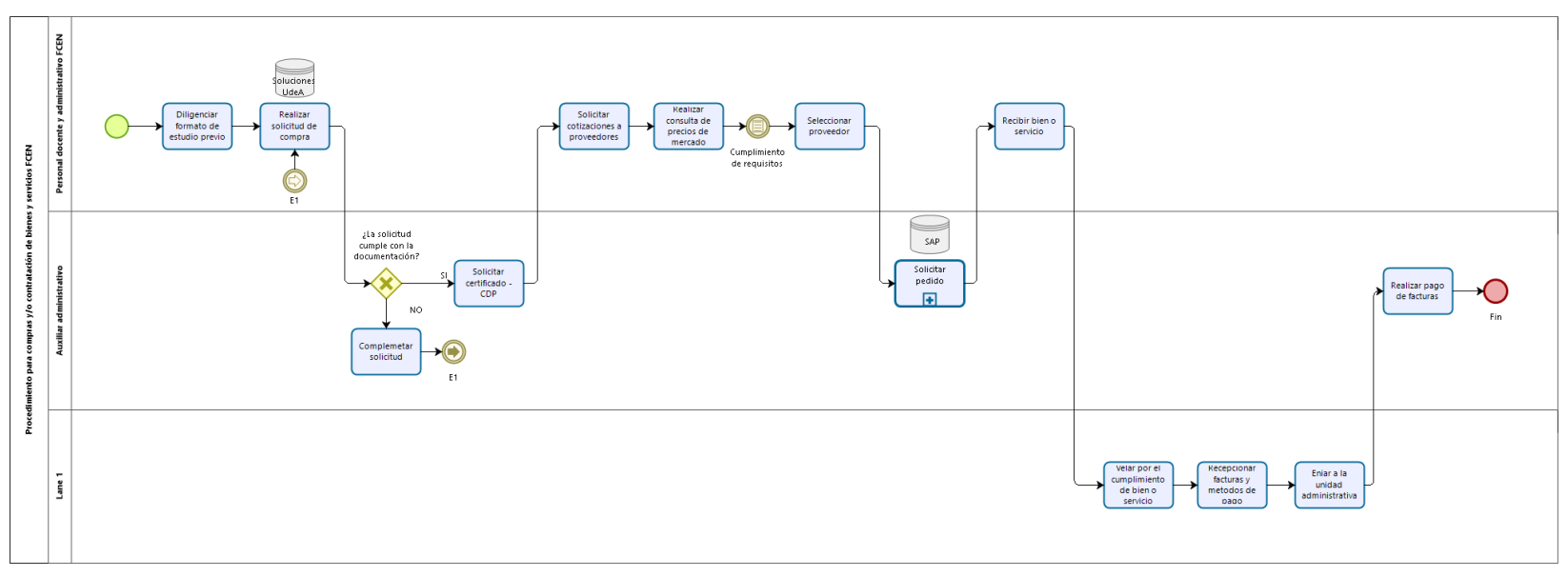

bizagi